# **FILIORUMs ressursbank** Fra forskning til praksis

**FILIORUM** Senter for<br>Universitetet i Stavanger

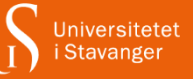

## Å lage animasjonsfilm med barnehagebarn

*Denne steg for steg beskrivelsen inngår i ressursen «Barnehagebarn lager animasjonsfilm» publisert 22.03.2022* [www.uis.no/filiorum](http://www.uis.no/filiorum)

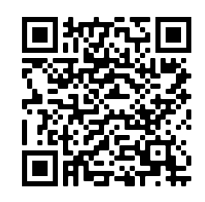

QR-kode til fagfilmen

## Animasjonsfilm

En animasjonsfilm er en multi-medieproduksjon der mange bilder spilles av i rask rekkefølge slik at det skapes en illusjon av bevegelse. Det føles magisk å se en lekefigur bevege seg – særlig når en har vært med å lage filmen. Dersom dere aldri har laget en animasjonfilm før, bør dere lage en prøvefilm først og gjør dere kjent med utstyret og teknikken!

En animasjonsfilm kan lages av en selvdiktet fortelling eller basert på et kjent eventyr eller en sang, gjerne i forbindelse med et tema. Ha et åpent sinn for det magiske i barns skapende prosesser og legg gjerne til noen overraskende elementer. Som vist i filmen er det viktig å involvere barna aktivt i alle delene av prosessen.

## 1. Dikte fortelling

Inviter barna til å komme med sine tanker og ideer om fortellingen. Bli enige om **hvem** filmen skal handle om, **hva** de skal gjøre og **hvor** handlingen skal foregå. Bruk gjerne et tankekart eller la barna tegne. Jo mer detaljert dere planlegger, jo lettere er det når dere skal animere.

## 2. Lage rekvisitter

Lag eller finn figurer til å bruke i filmen, og skap et miljø for fortellingen. Kombiner gjerne ulike typer figurer; det viktigste er at figurene er omtrent like store, at de kan stå av seg selv og er robuste nok til å bli flyttet på mange ganger. Dersom elementer i bakgrunnen festes med kitt, er det mulig å flytte på dem som en del av filmen.

## 3. Forberede animasjonen

Fest både kulisser og rekvisitter godt med kitt og tape, slik at ikke noe flytter på seg underveis. Anbefaler å gjennomføre animeringen oppå et lavt bord, inntil en vegg.

Bygg gjerne et stativ til nettbrettet av Duplo, da er det lett å tilpasse høyden til kulissene. Husk å feste dette godt med kitt.

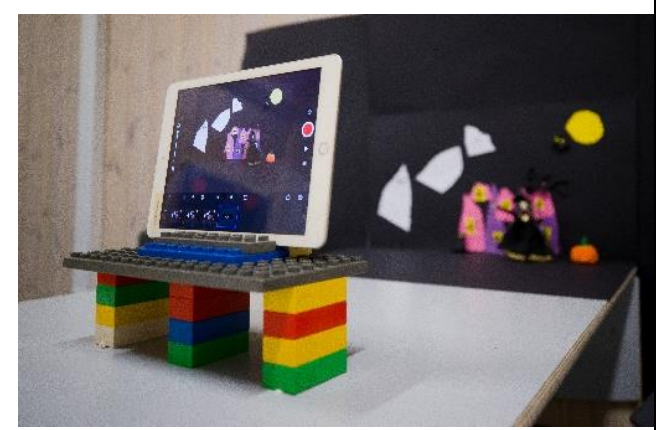

Fotograf: Steinar Figved, Skylight

Før dere kan begynne å animere er det viktig å sjekke at nettbrettet «ser» det som barna vil at det skal se – og ikke andre ting. Det er viktig å sjekke dette **inni** den spesifikke appen som skal brukes (f.eks. StopMotionStudio).

Åpne appen og klikk på *pluss-tegnet* for å starte et nytt prosjekt. Sjekk at verktøylinja er nederst i bildet, i liggende format.

Plasser en av figurene midt i bildet, ta et par prøvebilder og sjekk at figuren er i fokus og at alt ser greit ut.

Klikk på *den røde knappen* for å ta bildene.

Anbefaler å sette filmens hastighet til 5-6 bilder pr sekund – som er et passelig tempo når barnehagebarn lager animasjonsfilm.

Klikk på *hjulet* for å endre filmens hastighet og andre innstillinger (f.eks. justere filmens kvalitet, bildestørrelse, overganger m.m.).

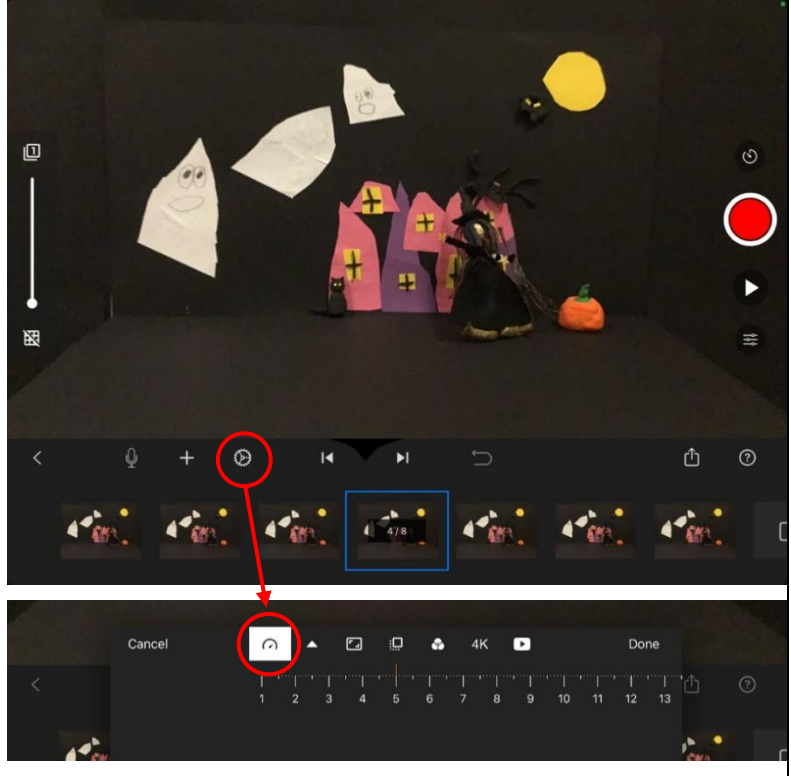

Skjermbilder fra appen StopMotionStudio

#### 4. Animere

- Et av barna («animatøren») flytter en figur et lite steg og går så bort fra bordet.
- Et annet barn («fotografen») tar et bilde. Ta kun et bilde for hver forflytning.

Når vi animerer, skapes en illusjon av bevegelse – slik at det ser ut som figuren beveger seg. Denne prosessen må gjentas mange ganger. For å lage en kort episode på ca. 30 sekund trengs mellom 100 og 200 bilder. Det er bedre å ta for mange bilder enn for få. Det er lett å øke tempoet på filmen seinere, hvis det blir nødvendig. Det er også lett å slette overflødige bilder i appen etterpå, men omtrent umulig å sette inn nye bilder.

For at resultatet skal bli best mulig, er det viktig å minne fotografen om at han ikke må ta bilder før animatøren har flyttet seg helt ut av nettbrettets synsfelt – for å unngå hender og skygge i bildene. Det er lurt å følge med underveis at vi ser det vi har lyst til å se på nettbrettet, og at ikke noe flytter på seg.

Så lenge ikke nettbrettet flyttes på, kan barna se på det de har laget hvor ofte de vil.

Anbefaler å lage flere korte filmer fremfor en lang – det er enklere å redigere en kort film.

Gjør ferdig en hel scene før aktiviteten avsluttes.

Som en sikkerhetskopi, bør den uredigerte filmen dupliseres før redigering (se pkt 7).

Klikk på *spørsmålstegnet* for å få fram hjelpeteksten i appen.

Appen lagrer automatisk.

Klikk på < for å gå tilbake til startbildet.

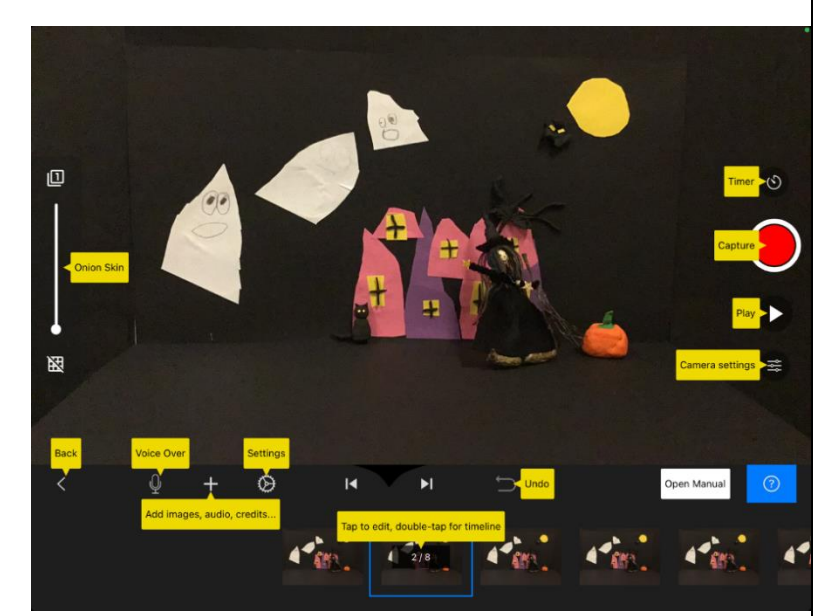

Skjermbilde fra appen StopMotionStudio

## 5. Redigere – del 1

Når en film eller en scene er ferdig, er den klar til å redigeres. Noen ganger er det lettest å legge merke til ting en ikke ønsker å ha med i filmen når en blar fra bilde til bilde, andre ganger er det lettest å legge merke til slike ting når en ser filmen. Det er viktig at alle redigeringer gjøres **før** lydopptak.

- Slette: Merk et eller flere bilder, klikk *delete*.
- Kopiere: Merk et eller flere bilder, klikk *copy*. Klikk der bildet/bildene skal limes inn, klikk *paste*.
- Flytte et bilde: Merk, kopier og lim inn som beskrevet ovenfor.

Justere tempo:

- Dersom hele filmen går for seint eller for fort: endre antall bilder pr sekund.
- Dersom noen steder i filmen går for fort: dupliser enkeltbilder for å få to og to like bilder; på den måten skapes et lite stopp i filmen.

## 6. Lydopptak

På en animasjonsfilm kan dere ta opp barnas stemme, legge til lydeffekter og/eller musikk fra appen, eller gjøre opptak av egenlagede lydeffekter. Her er det uendelig med muligheter. Dette kan gjøres i animasjonsappen (f.eks. i StopMotionStudio) eller i en filmredigeringsapp (f.eks. i iMovie). Dersom dere ønsker å bruke musikk, er det viktig at dere velger musikk som dere har lov til å bruke, slik at ikke hensyn til opphavsrett begrenser muligheten for å dele filmen etterpå.

Ved lydopptak er det viktig å være **helt** stille.

Finn bildet der dere ønsker å legge til lyd, klikk på mikrofonen og *record*. For å hjelpe barna med å begynne å snakke på rett tidspunkt, er det lurt å bli enige om et «startsignal».

Klikk på *stopp* og *play* – og lytt på lydopptaket. Dersom dere er fornøyde kan opptaket beholdes, hvis ikke kan det tas opp på nytt.

## 7. Redigere – del 2

Prøv gjerne ut flere redigeringsmuligheter, f.eks. i animasjonsappen eller i en filmredigeringsapp (f.eks. iMovie). Dersom dere ønsker å lage en lengre film, er det lurt å dele den opp i flere (episoder). Rediger hver scene for seg i animasjonsappen og eksporter deretter alle scenene til en filmredigeringsapp for videre redigering.

Når filmen er ferdig bør den lagres på kamerarullen. Det er først da filmen kan sees i andre apper eller på andre digitale enheter.

Klikk og hold for å merke en film – og de ulike valgene vises: Klikk *export movie* og *save video* for å lagre filmen på kamerarullen.

## 8. Se filmen

Se filmen og del den med resten av avdelingen/barnehagen og foreldre.

## Faglig ansvarlig

Marianne Undheim, Institutt for barnehagelærerutdanning, UiS, e-post: marianne.undheim@uis.no

Klikk på et bilde for å redigere: Skjermbilde fra appen StopMotionStudio

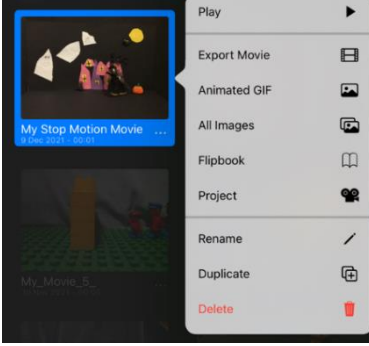

Skjermbilde fra appen StopMotionStudio

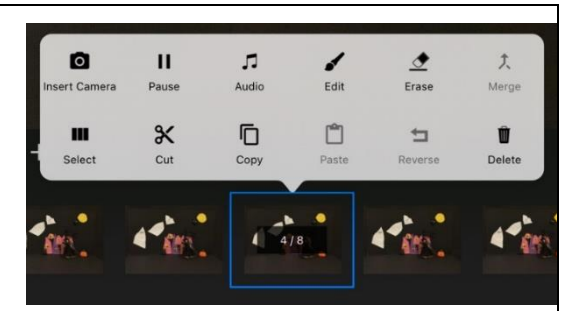

Universitetet i Stavanger

**FILIORUM** Senter for